# 2021 年度 IT 活用ガイド

#### IT 活用ガイド 項目

第1章 はじめに

Ē Ļ

- 1-1. IT 活用ガイドについて
- 1-2.はじめに行うこと

第2章 大学共通コンピュータ演習室の概要と使用方法(2020 年 4 月現在)

- 2-1.大学共通コンピュータ演習室とは
- 2-2.学内コンピュータ演習室の概要
- (1) 学内コンピュータ演習室の場所とパソコン台数
- (2) 開放時間
- (3) ハードウエア環境
- (4) ソフトウエア環境
- 2-3.大学共通コンピュータ演習室利用上の注意
- 2-4.演習室使用方法
- (1) ログオンとシャットダウン
- (2) ログオンの方法
- (3) シャットダウンの方法
- (4) プリンターの使用方法
- 2-5.ユーザー環境について
- (1)デスクトップ画面
- (2)マイコンピュータ構成について
- (3)システム上の制限事項

第3章 アカウントとパスワード

- 3-1.アカウントとは
- 3-2.アカウントを使用する際の責任と義務、管理
- 3-3. パスワードの変更について
- 3-4. パスワードを忘れてしまった時は
- 3-5.アカウントの失効
- 3-6.本学でのアカウント使用上の注意と罰則

第4章 守るべきルールとマナー

- 4-1.ファイル交換ソフトの使用厳禁
- 4-2.ウイルス対策ソフトの導入徹底化
- 4-3.インターネット情報モラル
- (1) 誰でも自由にコミュニケーションできるインターネット
- (2)インターネット上の犯罪に巻き込まれたら
- -4.著作権について
- (1)身近な著作権侵害の例
- (2)著作権の種類
- (3)著作物を無断で使うと

第5章 学生専用 WEB ページについて

- -1.学生専用 WEB ページとは
- -2.閲覧する際に必要なもの
- -3.閲覧する際の注意点
- -4.アクセス方法
- 第6章 パソコン使用時にトラブルがあった時は
- -1.画面から青い画面が表示された場合
- -2.Microsoft Word を使用中、エラーメッセージが表示された場合
- -3.その他

第7章 了德寺大学 学生情報 WEB ページ URL 一覧

- -1.大学ホームページ
- -2.学部・学科概要
- -3.学生 WEB 掲示板ページ
- -4.学生 WEB サービス

## 第1章 はじめに

#### 1-1. IT 活用ガイドについて

現在、世界のインターネット使用人口は、約 44 億人となり、総人口の半数を上回ったと言われ ています。インターネットに接続すれば、地球の反対側の人達とコミュニケーションをとること ができ、最新のニュース情報を得ることができます。また国内企業のうち、すでに 98%以上の企 業がコンピューターやインターネットを使用しています。コンピューターは、仕事では欠かせな い存在になりつつあります。

教育機関において、コンピューターを活用することは、必須条件となってきています。学習の ために、調べたり、ワープロで文書をまとめたり、道具としてのコンピューターやネットワーク の利用をしています。了德寺大学でも、ホームページの受験情報・学校生活など、インターネッ トを使用し、情報を発信しています。また、履修科目の中でも、パソコンを使用する情報処理授 業は必修科目として扱われています。

このようにコンピューターは生活に欠かせない存在になってきている反面、正しく、効率的に 使用をしなければ、十分に活用できません。また、誤った使用をすれば、危険な道具になること があります。このような事がないように、コンピューターに関しての基礎的知識、利用方法、マ ナー、ルールを身に付ける必要があります。

このガイドブックでは、了德寺大学におけるコンピューターと学内ネットワーク利用に関して 基本的な使用方法と注意事項を載せています。このガイドをよく読み、今後の学内コンピュータ ー活用に役立てて下さい。

#### 1-2.はじめに行うこと

了德寺大学のインターネット環境を使用する上で、まず初めに最低限しておくべきことは以下 の通りです。よく読んで次の章へ進みましょう。

- 1. 自分の初期パスワードを確認しましたか?
- 2.3F 情報処理教室、1F 図書館内の PC ルームの場所は確認しましたか?
- 3. パソコンを所持している場合、自分のパソコンにウイルス対策ソフトは、インストールして いますか?

## 第2章 大学共通コンピューター演習室の概要と使用方法

## 2-1. 大学共通コンピューター演習室とは

学内コンピューター演習室とは、全学的な情報処理教育の推進、学習向上を目指すことを目的 とした大学全体で共有使用するコンピューター施設です。了德寺大学のアカウントを持っている 人であれば、誰でも利用できます。利用にあたっては、決められたルールを遵守して利用して下 さい。

## 2-2.学内コンピューター演習室の概要

#### (1)学内コンピューター演習室の場所とパソコン台数

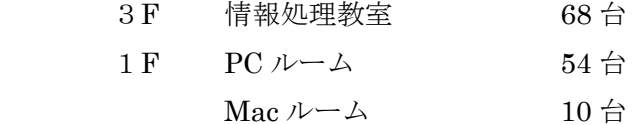

(※ 図書館に図書を検索する PC が 3 台あります。使用方法は図書館員に問合せ下さい。)

#### (2)開放時間

- 3F 情報処理教室 平日 10:00~20:00 まで(講義以外の時間帯)
- 1F パソコンルーム 図書館開館時間内

## (3) ハードウエア環境

## パソコンの仕様

PC の主な仕様は以下の通りです。

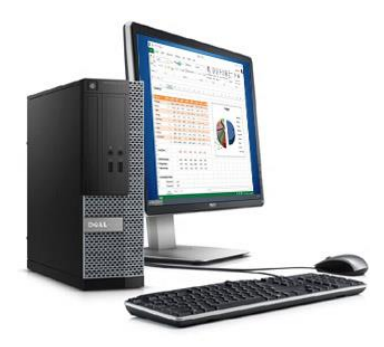

CPU :インテル Core i3-8100 (4 コア/6MB/4T/3.6GHz/65W)

- メモリ :4GB
- OS : Windows 10 Enterprise

ディスク パーティション:

記録ドライブ C ドライブ ハードディスク 500GB 光学ドライブ D ドライブ DVD-ROM

## プリンター

プリントする際には、紙は自分で持参して下さい。パソコンルームには、裏紙(使用済み)を 置いてあります。裏紙に関しては自由に使用して下さい。ただし、大量の印刷は禁止です。

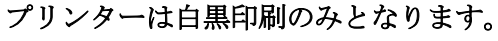

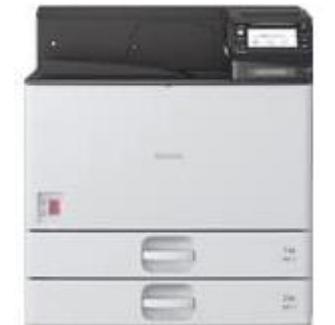

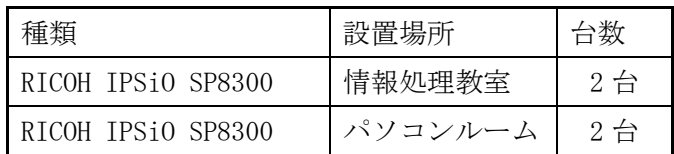

#### 学内コンピューター演習室で使用できるリムーバブルデバイス

リムーバブルデバイスとは、持ち運びできる外部記憶装置のことです。大学の授業で作成した ファイルを自宅で作業する場合や、大事なデータのバックアップファイルを取っておきたい場合 は、ファイルをこのデバイスにコピーして持ち運ぶことができます。学内コンピューター演習室 ではリムーバブルディスクとして、USB メモリーを使用することができます。

## USB メモリーについて

USB メモリーとは上記に記載してある外部記憶装置のことです。

#### USB メモリーの使用方法

USB メモリーを使用する際は、パソコン本体の「USB コネクター」に接続して使用します。 USB メモリーを使用し終わった後は、以下の手順ではずします。

1. 画面の右下の矢印マークを左クリックし、USB マーク( ◎) を左クリックすると、

「USB Mass Storage Device の取り出し」という項目がでますので、選択します。

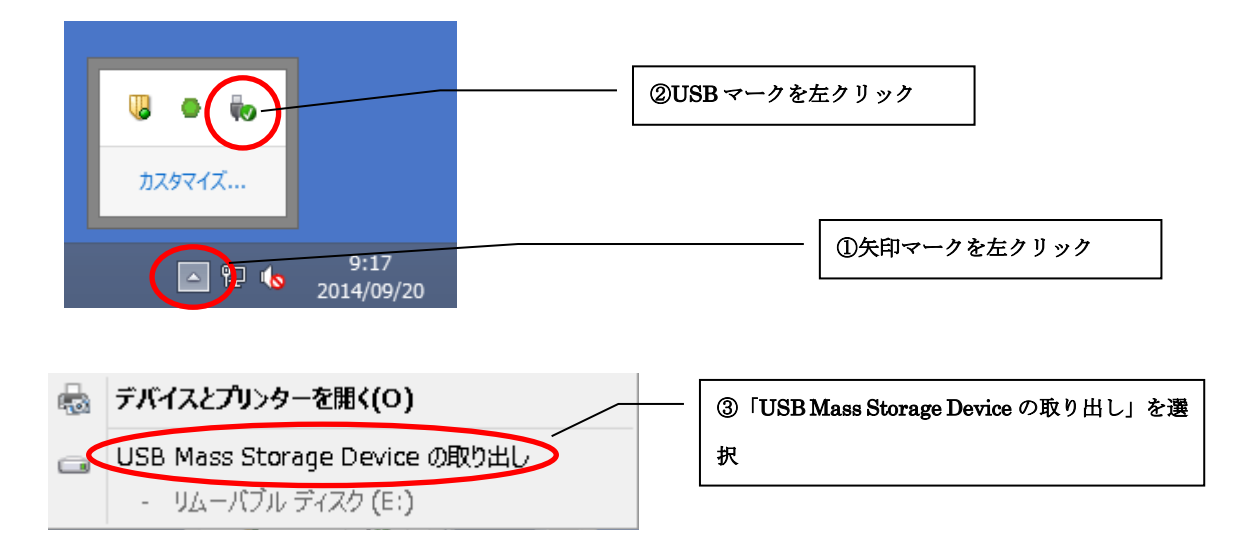

2.「USB 大容量記憶装置'はコンピューターから安全に取り外すことができます。」とポップアッ プ表示が出ましたら USB メモリーをコネクターから抜きます。

#### (4)ソフトウエア環境

#### オペレーションシステム

オペレーションシステム (OS) は Windows 10 を使用しています。

## コンピューター演習室で使用できるソフトウエア

学内コンピューター演習室には授業で使用されるソフトウエアがあらかじめインストールされ ており、学生の皆さんがソフトウエアをインストールしたり、設定の変更はできないようになっ ています。

学生の皆さんが使用可能なソフトウエアは以下の通りです。

- 1.Microsoft Office 2016
- 2. Adobe Reader
- 3.インターネットブラウザ(Google Chrome, Internet Explorer, Microsoft Edge 等)
- 4.Lhaplus

#### 2-3. 大学共通コンピューター演習室利用上の注意

本学のコンピューター演習室は、教育かつ研究を目的とした教室です。したがって、以下の禁 止事項並びに注意事項を遵守し利用して下さい。

- 飲食・喫煙禁止、飲食物の持ち込みはしないこと。
- 学内コンピューター室では、騒がないこと。
- 授業・自習ならびに研究以外の用途で利用しないこと。
- 教職員または学術情報センターからの説明はよく聞くこと。
- コンピューター・その他の備品は持ち帰らないこと。
- 携帯電話は、マナーモードにすること。
- コンピューター本体・周辺機器を破壊しないこと。
- コンピューターウィルスを持ち込まないこと。
- ソフトウエアなどの違法コピーは絶対しないこと。

● 学業以外のインターネットの閲覧をしない。また誹謗・中傷等の行為は厳禁である。

※ 上記のルールを遵守しない場合は、退出、利用停止、学則に従った処分を課します。

## 2-4.演習室使用方法

#### (1)ログオンとシャットダウン

ログオンとは、パソコンにアクセスし使用できるようにすることを言います。自分のアカウン ト(ユーザー名とパスワード)を入力してログオンすることで初めてコンピューターを使う事が できます。これとは逆に、コンピューターのアクセスを終了することをログオフ(ログアウト) と言います。

コンピューターでの作業を始める前にログオンし、終了したらログオフして下さい。

大学のコンピューターは、多くの学生が誰でも自由に使います。一人ひとりが、自分の作業が終 了したら必ずシャットダウンして次の人に席をあけてください。ログオンしたままでは、その間 ずっとその人が使い続けている状態になってしまい、他の人は作業できません。パソコンの使用 が終わったら、必ずシャットダウンをして下さい。

## (2)ログオンの方法

下図のログオン画面で自分のアカウントを入力します。

「ユーザー名」ボックスと「パスワード」ボックスに、自分のユーザー名(学籍番号)とパスワー ドを、確実に入力し、「OK」ボタンをクリックするか、キーボードの「Enter」ボタンを押します。 (サインイン先が「RYOTOKUJI-U」である事を確認して下さい)。

#### 操作方法

1. パソコン本体の電源ボタンを手動で押す。

2. 下記のログイン画面が表示されるので「ユーザー名」(自分の学籍番号)と「パスワード」を 入力する。新入生は、情報処理講義で配布された「ID とパスワード」を入力すること。在学 生は、自分で変更したパスワードを入力すること。(※ 頻繁にパスワードを忘れた・紛失し た学生には、何らかのペナルティを与えますので、ご注意下さい。)

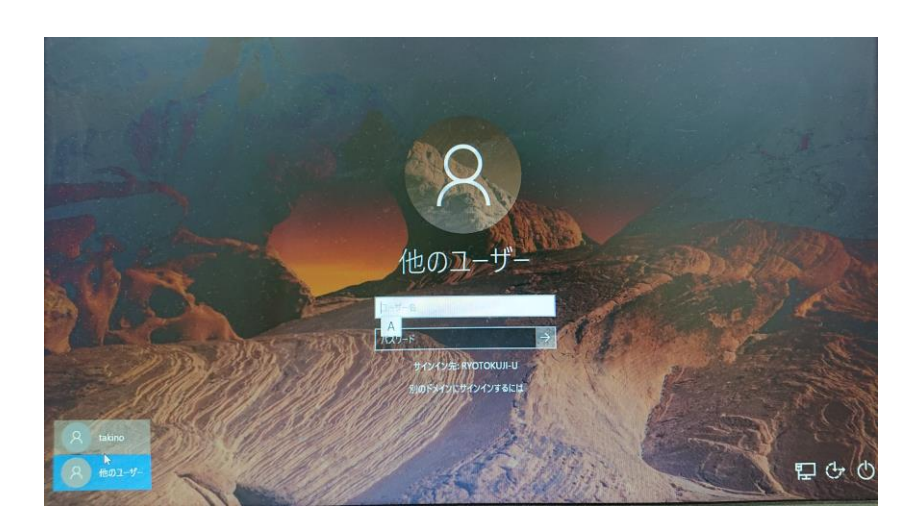

# (3)シャットダウンの方法

1.Windows 画面左下「スタート」ボタンをクリックし、「電源」ボタンをクリック、次いで「シ ャットダウン」をクリックします。

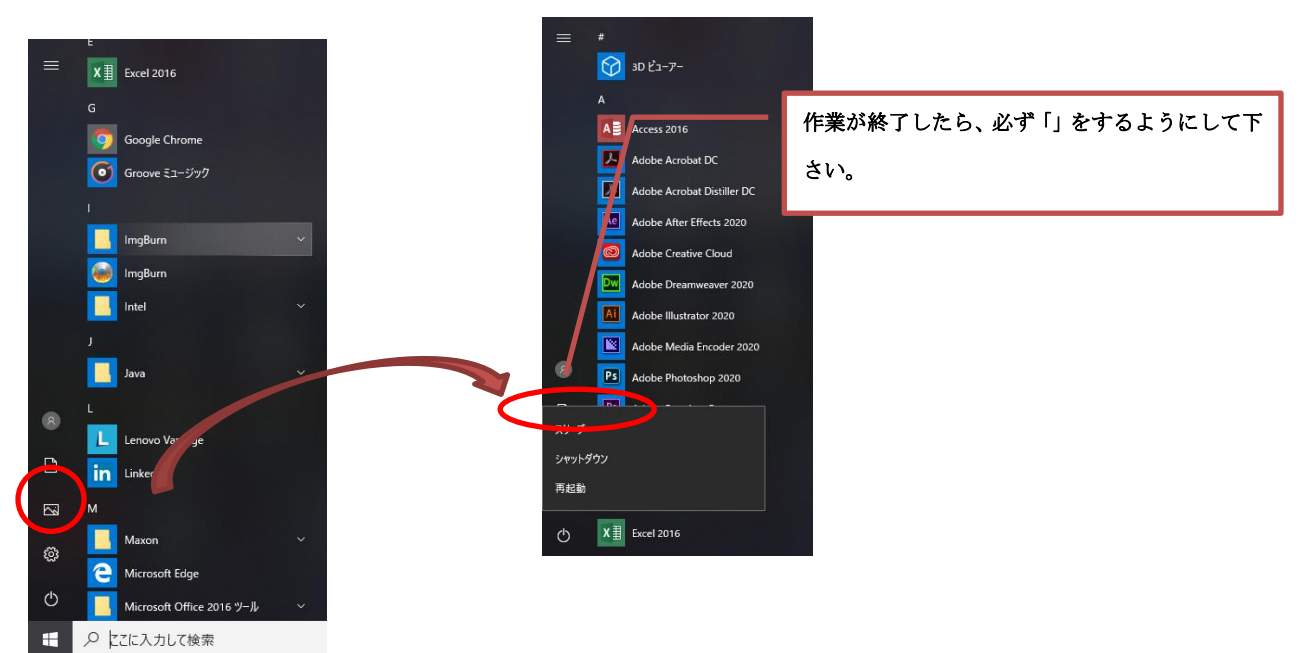

# (4) プリンターの使用方法

1. PC 側の操作

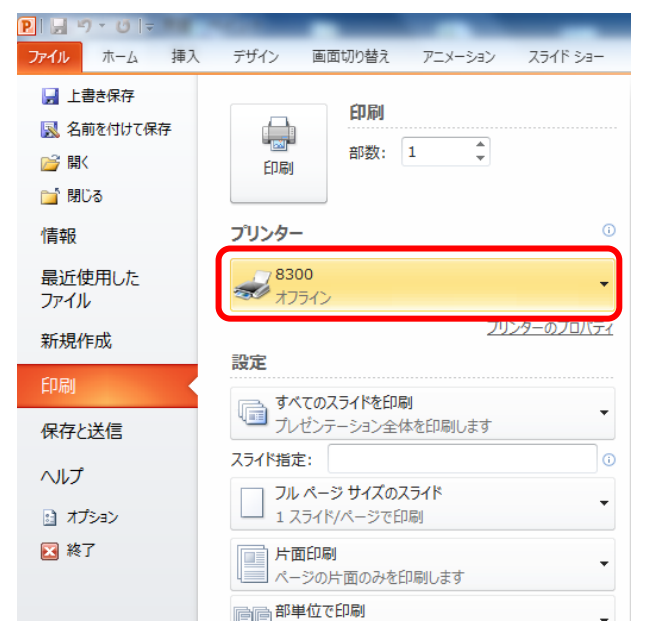

① 出力するプリンターを選択します。 各部屋プリンターは2台あります。 各机の列にプリンター番号の掲示がありま す。プリンター番号①もしくは②を確認し 【印刷】をクリックします。 ex.情報処理教室 SP8300① 情報処理教室 SP8300② PC ルーム SP8300① PC ルーム SP8300② データはプリンター本体に保存され、紙は出 てきません。次はプリンター側の作業です。

#### 2. プリンター側の操作

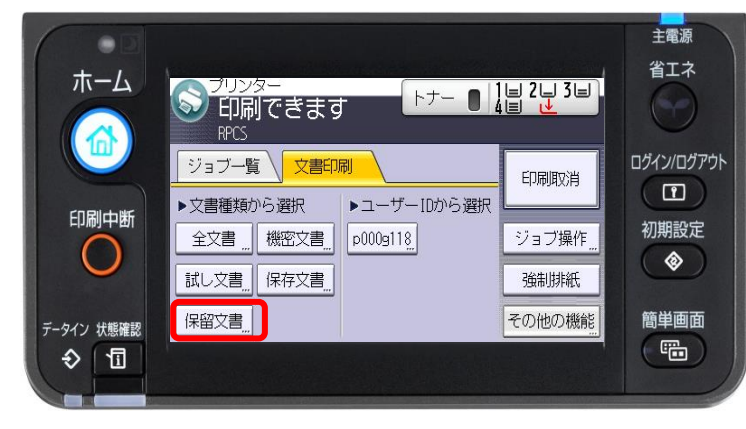

プリンターに紙を入れます。以下は PC の操作後のプリンターでの操作です。 まず、画面右上にある【省エネ】ボタン を押し、解除してください。 ① プリンターの画面で【文書印刷】を 押し【保留文書】を押します。

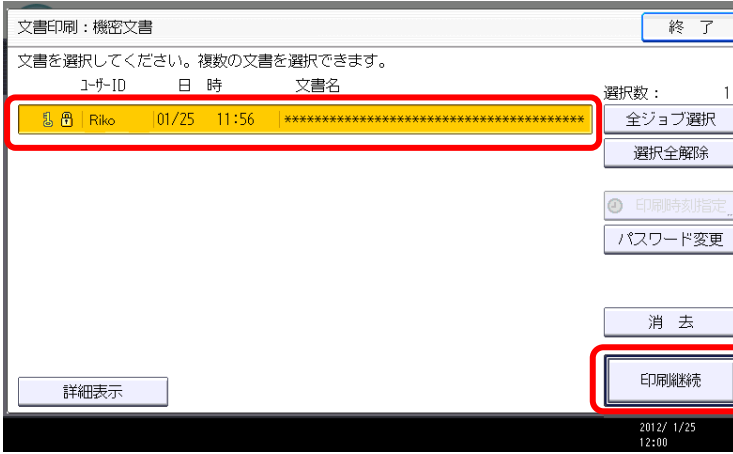

②【ユーザーID(自分の学籍番号)】 (ここでは『Riko』)と同様のものを 選択します。

※選択すると黄色になり、選択してい ないと白いままです。

※自分のユーザーID が上に無い場合 は画面下にありますので、下へスクロ ールしてください。

③選択後【印刷継続】を押します。

# 2-5.ユーザー環境について

(1)デスクトップ画面

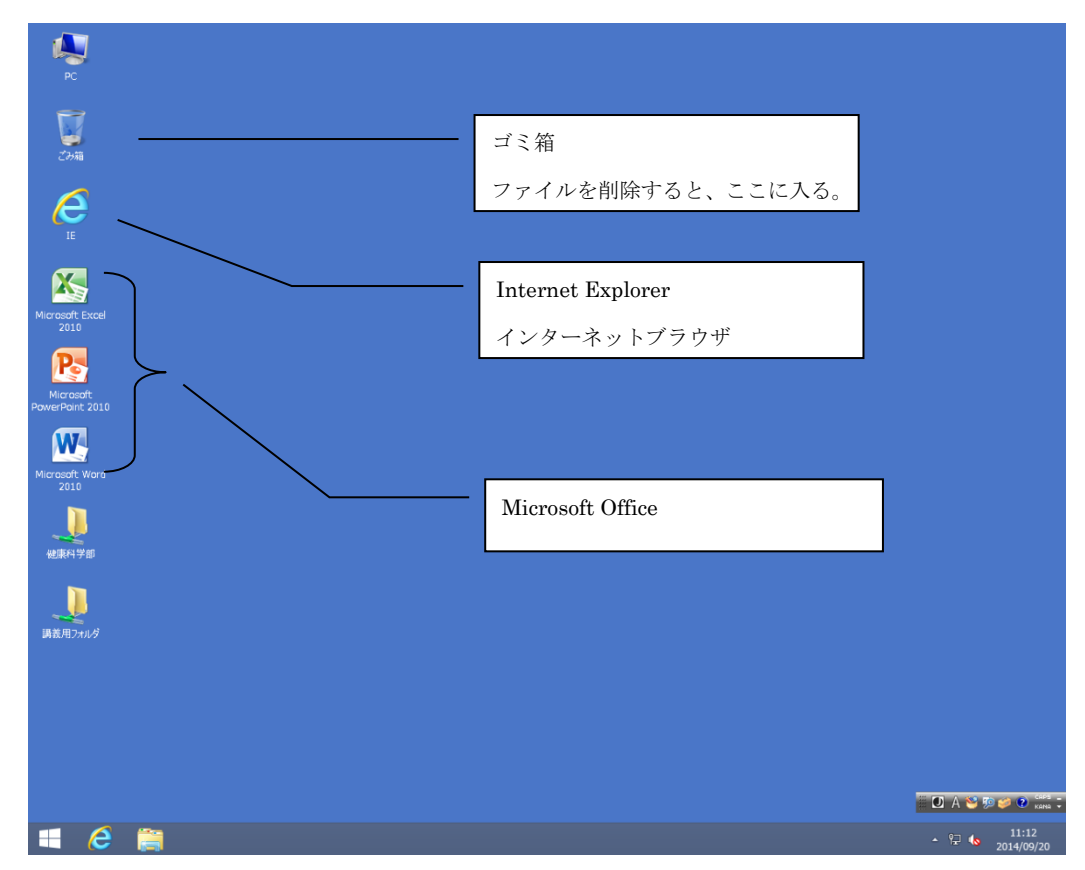

## (2)マイコンピューター構成について

# ドライブ構成

学内コンピューター演習室のパソコンのドライブ構成は下の画面どおりです。ドライブとは、 「ディスクドライブ」のことで、データを読書きする装置のことです。

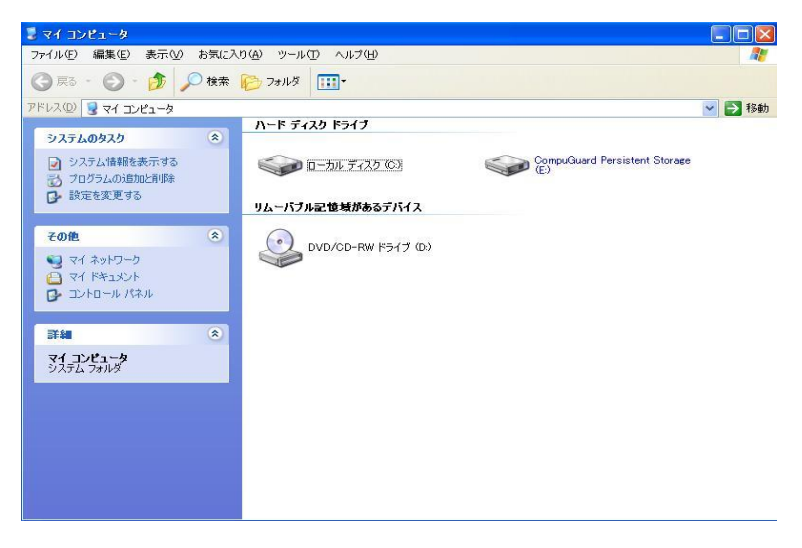

## ローカルディスク (C:)

ローカルディスク (C:) は、システムドライブです。このドライブによって、パソコンが使用 することができます。また Microsoft Word など各種アプリケーションソフトなどが入っていま す。本学の場合 C ドライブには、書き込みすることはできません。

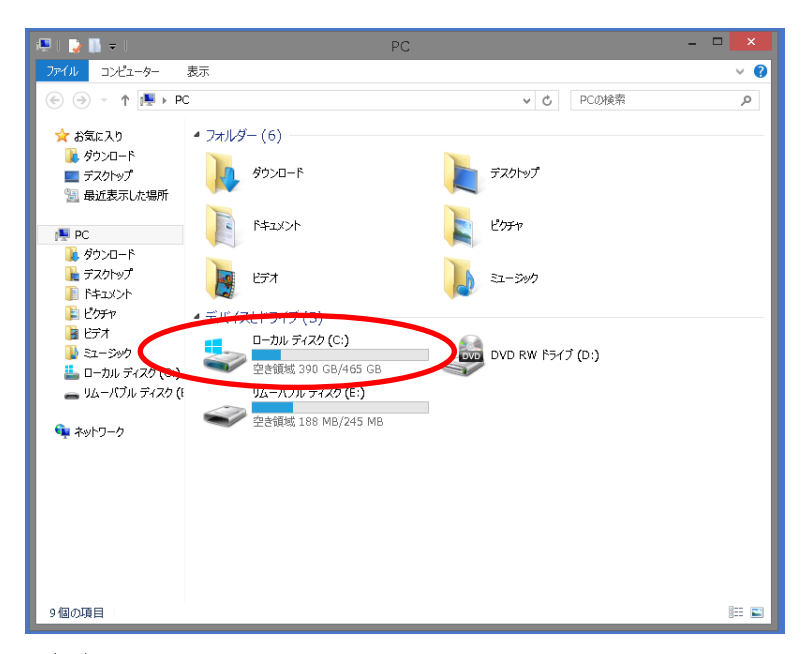

# DVD RW ドライブ(D:)

DVD RW ドライブ(D:)は、CD や DVD を再生、書き込みすることができるドライブです。

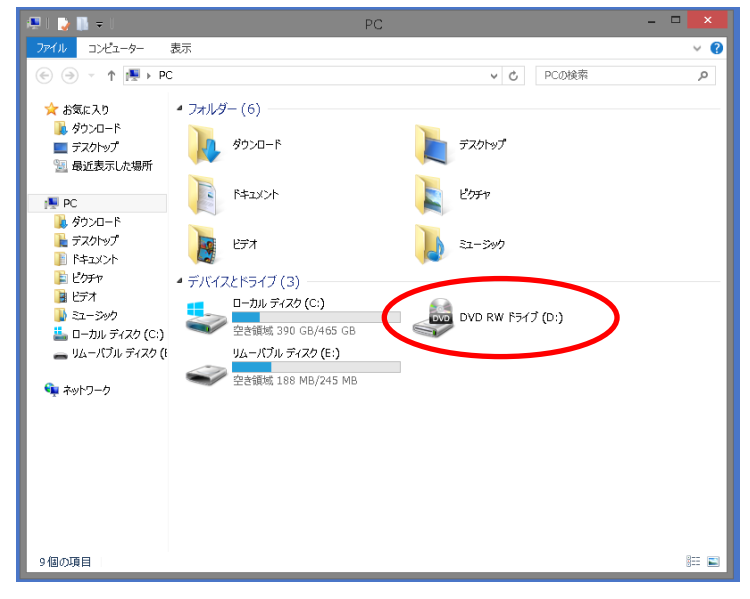

## リムーバブルディスク(E:)

リムーバブルディスク(E:)は、外部記憶装置を PC 本体の USB ポートに接続すると表示されま す。大学内では、USB メモリー(※第 2 章 USB メモリーについて参照)を接続すると表示さ れます。

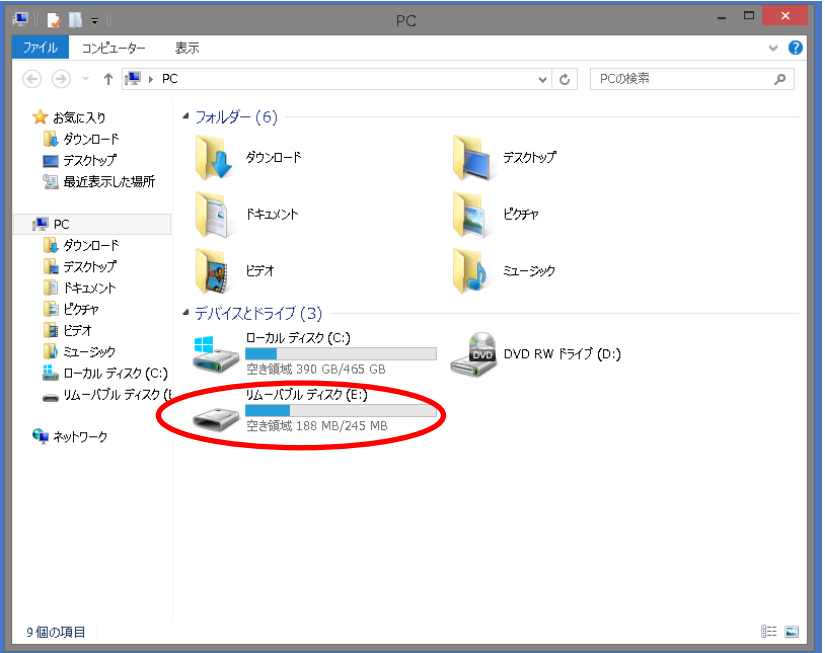

#### (3)システム上の制限事項

 学内コンピューター演習室のパソコンは、複数の人が共有して使用するため、以下の制限があ ります。

- パソコン利用者は、アプリケーションをインストールできません。
- 利用者は、壁紙などの設定変更を保存することはできません。
- 利用者がデスクトップに保存したファイルは、次回ログオンするときに消去されています。

## 第3章 アカウントとパスワード

## 3-1.アカウントとは

 本学の学内コンピューター演習室を利用するにはアカウントが必要になります。アカウントと は利用者一人一人を区別するためのユーザー名と、そのユーザー名を使用している人が本当にそ の本人なのか確認するためのパスワードです。したがって、アカウント所有者であることを証明 するために、自分のユーザー名とパスワードを所定の画面で入力するところから利用が始まりま す。

#### 3-2.アカウントを使用する際の責任と義務、管理

ユーザー名とパスワードで認証を経て、学内コンピューター演習室を利用した場合、そこでの 操作にはそのアカウントの所有者に責任が伴ってきます。したがって、自分のユーザー名とパス

ワードを他人に知られると自分の責任で他人に無断でインターネットに接続し使用されてしまい ます。他人に自分のユーザー名とパスワードを使用されると、プライバシーの侵害や名誉毀損な どの情報をメールやインターネット掲示板に書き込みされ多大な責任を負わなければならないこ とになります。つまり、パスワードは絶対に他人には知られないよう管理しなければなりません。 パスワードは絶対メモをとらず、覚えるようにして下さい。

#### 3-3. パスワードの変更について

初めて学内コンピューター演習室を利用する時には、入学時に配布されたパスワードを変更す る必要があります。

#### パスワード変更方法

「Ctrl+Alt+Del」を押し、「パスワード変更」をクリックします。「古いパスワード」を入力 し、「新しいパスワード」を入力します。そして「新しいパスワードの確認入力」に再度「新しい パスワード」を入力して「OK」を押します。「パスワードが変更されました」と表示されたら、 完了です。

※ パスワードは必ず半角英数字で入力して下さい。

#### 3-4. パスワードを忘れてしまった時は

パスワードを紛失または忘れてしまった時は、学生証を持参し、1F 学生支援課まで来て下さ い。申請書類に必要事項を記入し、申請書類を提出してから 3 日後に使用できるようになります。

#### 3-5.アカウントの失効

本学の在籍がなくなった時点でアカウントは抹消されます。

#### 3-6.本学でのアカウント使用上の注意と罰則

本学では安全なインターネット利用環境の維持のためにアカウントの取扱いは厳正におこない ます。次の注意事項を念頭において、正しく利用して下さい。

- 他人のアカウントを不正に使用しない。他人のアカウントを不正使用した場合は、アカウン トの停止や学則にそった処分を行います。
- アカウントが使用できない場合は、事務局までご連絡下さい。
- パスワードの失念やアカウントの不正利用によるアカウント停止により、授業が受講できな かったり、レポート提出ができない、試験が受けられないなどの事態が発生しても、自己責 任に基づくものとして対応致しません。
- アカウント・パスワードが記載されているメモなどを、教職員が拾得した場合、アカウント の有効性を確認し、有効だった場合はアカウントを一時停止致します。

## 第4章 守るべきルールとマナー

 インターネットは、仕事、日常生活をする上で欠かせないものになってきています。インター ネットは、たいへん便利なものですが、注意しないとトラブルに巻き込まれたり、危険な目にあ ったりすることがあります。その為に一般の社会通念と同じようにルールやマナーを守り正しく 使用しなければなりません。インターネットや学内ネットワークを利用する際に気をつけるべき マナーやルールを「ネチケット」と言います。一般生活と同様に、インターネット上でも他人を 思いやる気遣いとネチケットを身に付けることは、最低限必要な常識と言えます。

#### 4-1.ファイル交換ソフトの使用厳禁

以前、P2P (Peer to Peer) ファイル交換ソフトを通じて、著作権者に無断で音楽データ・映 画データ・市販ソフトウェア等を交換する行為が社会問題になっていました。また、これらのフ ァイル交換ソフトの「Winny」や「Share」を悪用したウイルスによる情報漏えい事件も多く報じ られています。このような状況を勘案し、了德寺大学では、著作権侵害対策及び未許可ソフトの 利用防止のためファイル交換ソフトの利用を禁止します。

#### 4-2.ウイルス対策ソフトの導入徹底化

 了德寺大学では、すでにウイルス対策ソフトを各パソコンにインストールしています。自宅の パソコンにも正しくインストールする様にして下さい。またインストールの他に、ウイルス更新 定義ファイルをこまめにダウンロードして下さい。

#### 4-3.インターネットの情報モラル

ホームページでの情報収集や日記の発信、電子掲示板での意見交換、電子メールでのコミュニ ケーションなど、インターネットを介したサービスは、今や欠くことのできないものになってい ます。しかし、こういった便利で楽しいインターネットも、一方ではトラブルや犯罪の温床にな っている一面もあわせ持ちます。インターネットを利用する際には、一般社会生活同様に、自己 管理・自己責任が基本です。今後、インターネットを使用する際には、インターネットの特徴・ 特性をよく理解し、利用して下さい。

#### (1).誰でも自由にコミュニケーションできるインターネット

インターネットでは「匿名」でのコミュニケーションがひとつの魅力となっています。肩書き や年齢などを気にせずに会話を楽しむことができますが、これが悪用されることが多いのも事実 です。ネット上での詐欺、デマ、中傷などにより、心に傷つけられる人が多くいます。SNS サイ トや(Twitter、LINE、Instagram、Facebook など)、動画配信サイト(Youtube、ニコ生、TikTok など)で発言した安直な一言が相手を傷つけ、名誉毀損の訴えを受けた大学生の実例もあります。 一度インターネット上に公開された情報は回収不可能で、心無い一言が被害を拡大することにな ります。相手が誰であるか分からない危険性に注意することと同時に、自分が加害者にならない よう、発言には十分注意するべきです。了德寺大学では、学生が他者に誹謗中傷・他者の個人 情報などの発言を掲示板等に掲載した場合、厳罰に処します。

#### (2).インターネット上の犯罪に巻き込まれたら

インターネットでの犯罪を回避するためには、日頃からの心がけ以外にありません。起きてか らでは遅いと考え、ネット犯罪に関する知識、実態や手口を知っておくようにしましょう。警察 庁や各県警ではインターネット犯罪対策ページで、最新の予防策や犯罪事例検索などの関連情報 を公開しています。このようなページで基本的な知識を入手しておきましょう。

しかし、いくら注意しても犯罪に巻き込まれてしまうことがあるかもしれません。この時には 慌てずに、大学の教職員に直ぐに相談して下さい。

インターネット世界は、日常生活と変わらずコンピューターの先には必ず人がいます。したが って、マナーやルール、モラルを守り使用しましょう。

#### 4-4.著作権について

文芸・学術・美術・音楽などを著作者が創作したあらゆる著作物には「著作権」という権利が 発生します。この権利は法律により保護されており、この権利を侵害すると法的に処罰されます。 一般社会同様、インターネット上でも著作権があり、インターネットを利用する為には、著作権 の扱いについて十分理解することが大切です。

#### (1).身近な著作権侵害の例

学生生活において、気づかないまま著作権を侵害している例に気をつけましょう。以下の事例 は、それぞれ著作権を侵害しています。

- 出版物やホームページ上の画像・文章・漫画・キャラクター等をもとにした漫画・小説・文 章等を作成し、掲載すること。
- **友達に音楽 CD をコピーしてあげる。**
- 自分が作成したホームページ上に、他人の文書をコピーし掲載すること。
- 他人が作曲した音楽をインターネット上で無料配信すること。
- 無断で携帯電話の着信メロディをアレンジし、他人にあげること。
- **他人の CD ジャケットを自分のホームページ上に載せること。**

## (2)著作権の種類

著作権は、知的財産権のなかの一つの権利であり、文化的な創作物を対象として保護されます。 以下は著作権の種類です。

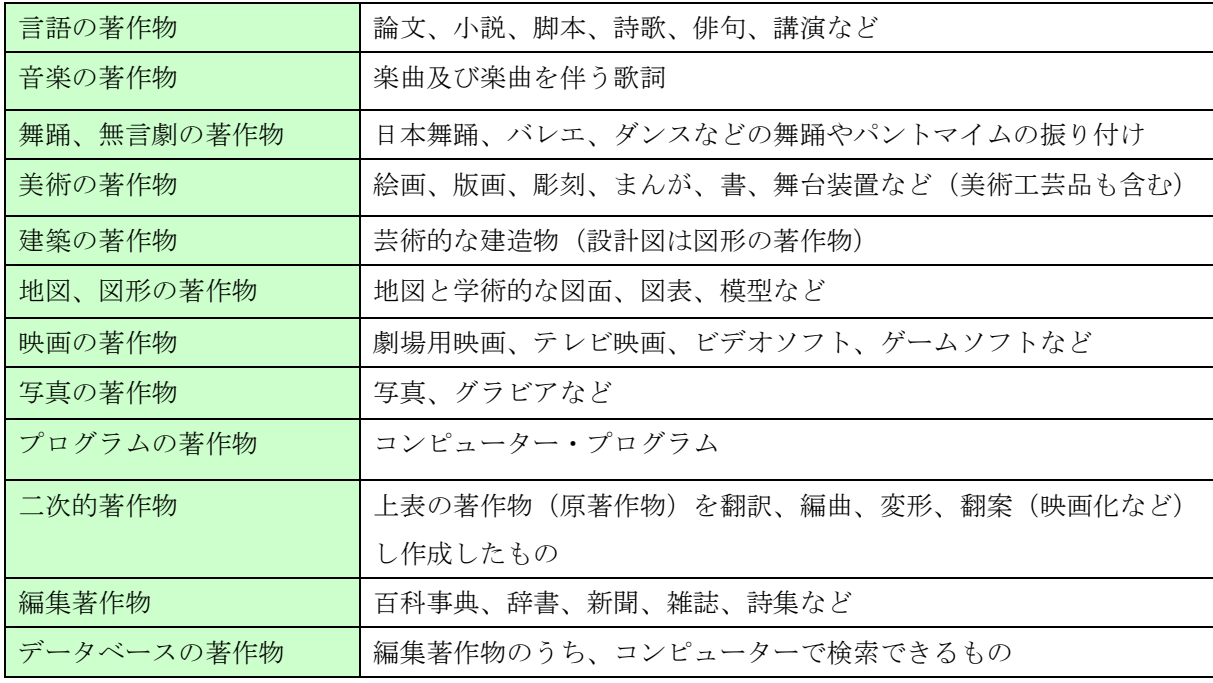

(社団法人 著作権情報センターより )

## (3).著作物を無断で使うと

## 権利の侵害

著作権のある著作物を著作権者の許諾を得ないで無断で利用すれば、著作権侵害となります。 また、著作者に無断で著作物の内容や題号を改変したり、著作者が匿名を希望しているのに著作 物に勝手に本名をつけて発行したりすれば、著作者人格権侵害となります。

さらに、無断複製物であることを知っていながら当該複製物を頒布したり、頒布の目的で所持す る行為や著作物に付された権利者の情報や利用許諾の条件等の権利管理情報を故意に改変する行 為なども権利侵害となります。

#### 罰則

著作権侵害は犯罪とされていますから、侵害者を処罰してもらうことができます。ただし、被 害者が告訴しなければ処罰されません(親告罪)。罰則は、著作権侵害、著作者人格権侵害とも に5年以下の懲役又は500万円以下の罰金となっています。

なお、法人などが著作権等(著作者人格権を除く)を侵害した場合は、1億5000万円以下の 罰金となります。「懲役刑」が科された場合に「罰金刑」も併科することができます。(社団法人 著作権情報センターより)

## 第5章 学生専用 WEB ページについて

#### 5-1.学生専用 WEB ページとは

了德寺大学構内にて掲示してある掲示物を、大学のホームページ上に掲載しています。閲覧可 能な項目は、「1.休講・補講情報、2.学年歴、3.レポート・課題提出情報、4.看護学科実習 実 習・演習様式、5.時間割、6.オフィスアワー、7.履修規定、8.授業の受講に関する細則、9. 学生通則、10.学友会情報、11.求人情報(随時更新)、12.看護学科・奨学金制度(医療機関)」 などです。お知らせ情報も掲載しています。

台風・災害時に講義が休講になった場合、連絡情報をこの掲示板に掲載する場合がありますの で、必ず確認してください。また、個人情報(学生氏名)が掲載している媒体は掲載しておりま せん。

#### 5-2.閲覧する際に必要なもの

ID(学籍番号)とパスワードが必要です。パスワードは、学術情報センターから配布されたパ スワードを使用してください。

#### 5-3.閲覧する際の注意点

- 1.閲覧できるのは了德寺大学 学生のみです。
- 2. 学生はパスワードの変更はできません。
- 3. 学生呼出し情報は WEB ページには掲載していません。
- 4.パスワードは、部外者には絶対教えてはいけません。忘れないようにして下さい。

## 5-4.アクセス方法

(1).了德寺大学ホームページにアクセスしたら、スクロールして「在学生の方へ 学内情報等」 をクリックする。

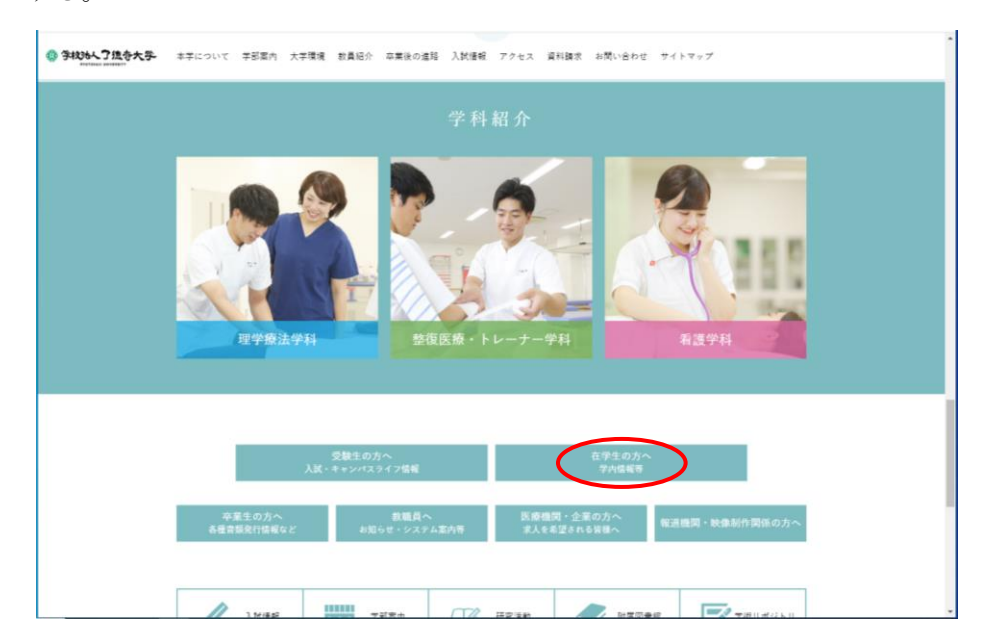

(2).「学内掲示板情報」をクリック。

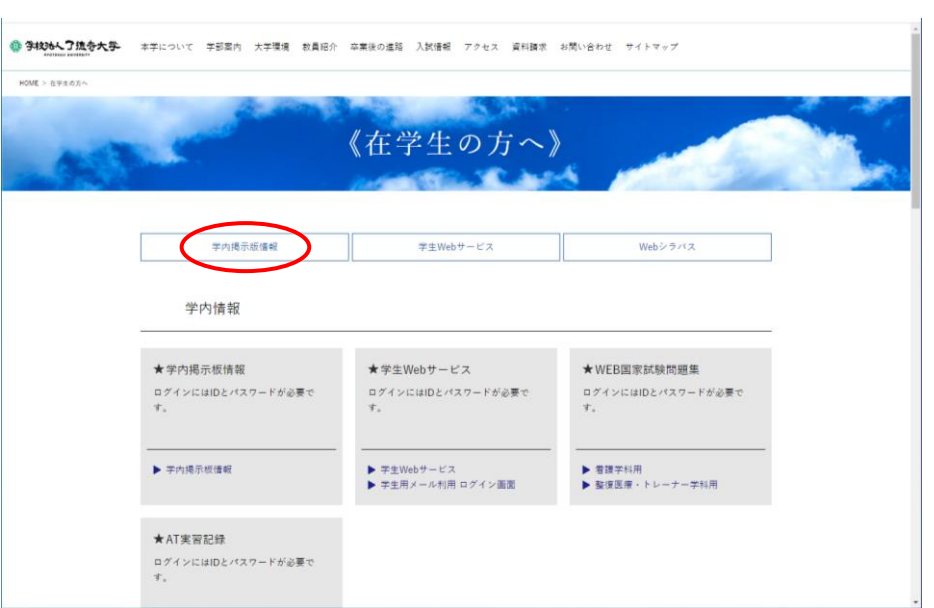

(3).ID(学籍番号)とパスワード(バスワードは「情報処理演習Ⅰ」で伝えます)を入力する。

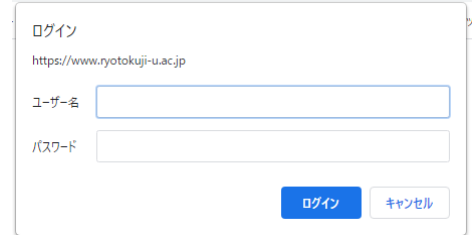

(4).正しく ID・パスワードを入力すると「学内掲示板」が開く。

 $\mathcal{L}$ 

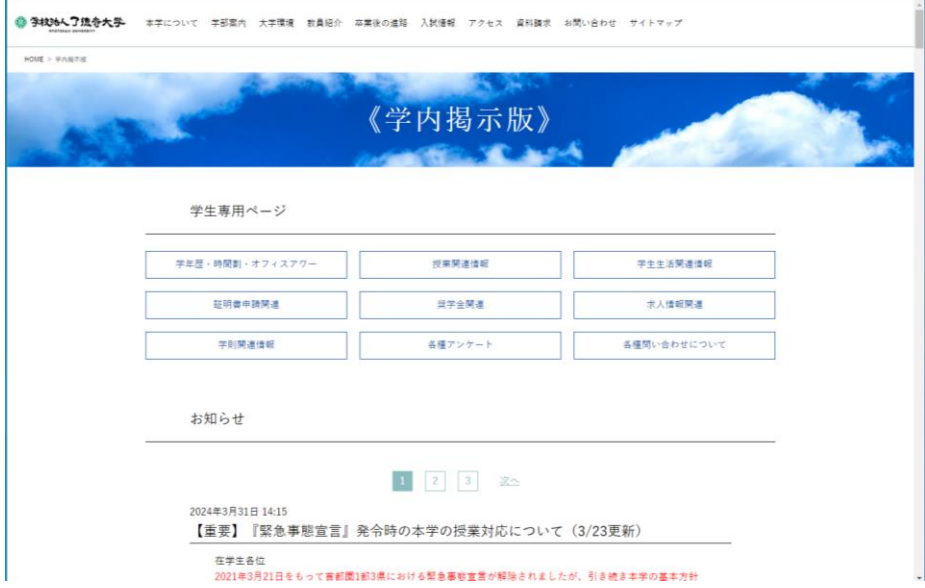

# 第6章 パソコン使用時にトラブルがあった時は

## 6-1. 画面から青い画面が表示された場合

パソコンに USB メモリーを接続し、起動すると以下の様な画面が表示されます。表示された ら、パソコンの電源ボタンを長く押し続け、電源を切ります。電源が切れたら、USB メモリーを パソコン本体から抜き、パソコンを起動させます。

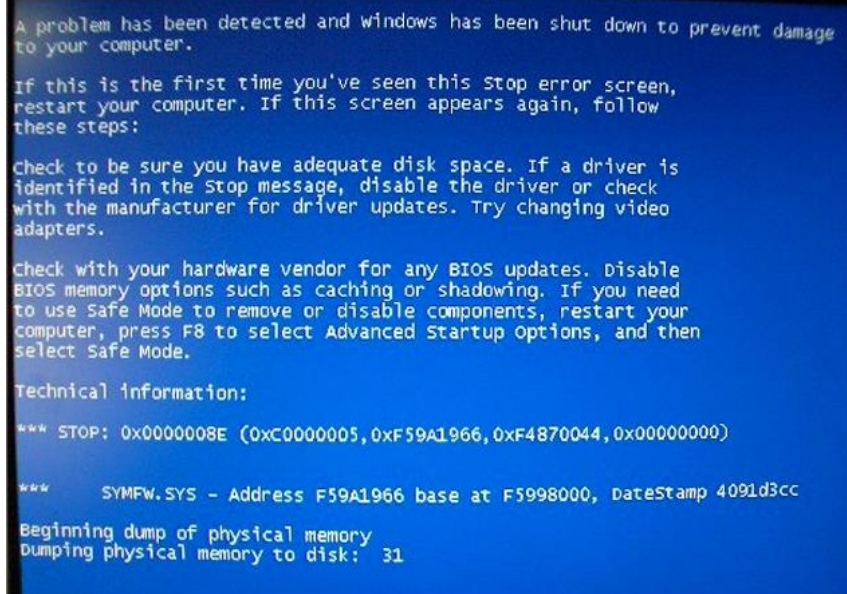

# 6-2. Microsoft Word を使用中、エラーメッセージが表示された場合

(1).Microsoft Word を使用中、以下のエラーメッセージが表示される場合があります。これ は、Microsoft Word 特有のエラー表示になります。回避方法は、以下になります。

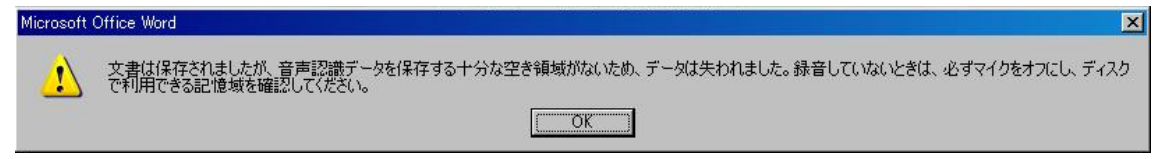

(2).Microsoft Word を起動し、「ツール」⇒「オプション」をクリックする。

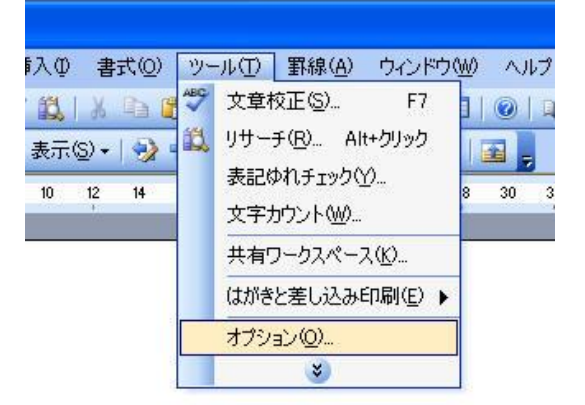

(3).「保存タブ」⇒「言語データを埋め込む」のチェックをはずします。

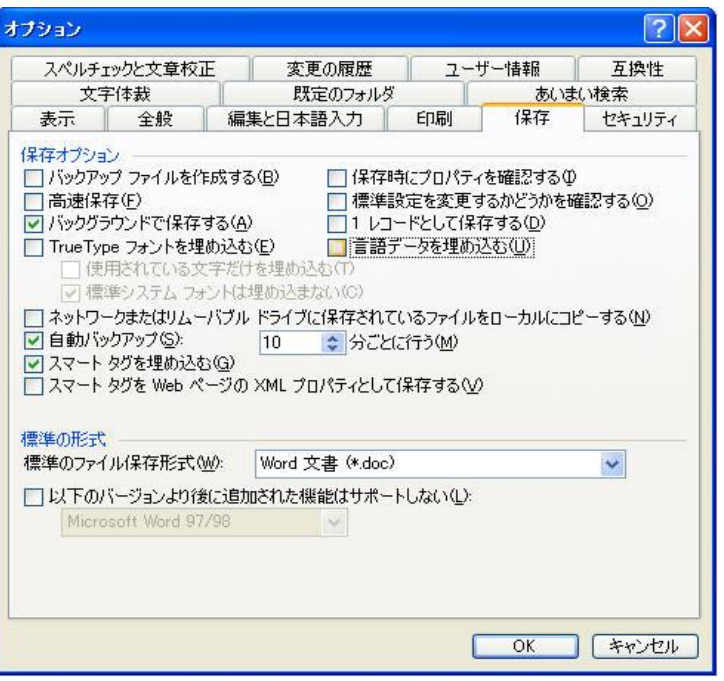

# 第7章 了德寺大学 学生情報 Web ページ URL 一覧 (2021年4月現在) (1)大学ホームページ

<https://www.ryotokuji-u.ac.jp/>

## (2)学部・学科概要

健康科学部

<https://www.ryotokuji-u.ac.jp/details/>

## (3)学生 WEB 掲示板ページ

PC 用 <https://www.ryotokuji-u.ac.jp/gakusei/>

## (4)学生 WEB サービス

<https://risyu.ryotokuji-u.ac.jp/gakusei/web/CplanMenuWeb/UI/LoginForm.aspx> ※ 履修登録や成績表を閲覧するページ。新入生はガイダンスを受講した後、使用可能。